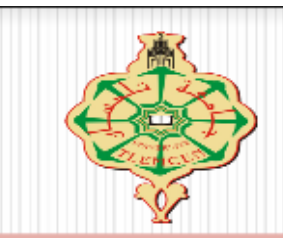

Université de Abou Baker Belkaid Tlemcen

# Technologies de l'information et de la communication (ICT)

# **SEMAHI IKRAM**

ikramsemahi@gmail.c

om

 $Q$ Ŧ Page  $\mathbf{1}$  $126$ 

# *A. Introduction :*

Ce cours s'adresse à des utilisateurs souhaitant se perfectionner sur le logiciel Word dans la version 2007. Il est important de préciser que ce cours ne traite pas exhaustivement de toutes les fonctions du logiciel Word, mais présente les fonctions qui semblent les plus utiles .

# *B. ENTRER DANS LE LOGICIEL WORD :*

1- Lorsque Windows, apparaît, cliquez sur l'icône Microsoft Word :

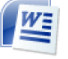

2- Ou allez dans **Démarrer** / **tous les Programmes** / **Microsoft Office** et cliquez sur l'entrée de menu **Microsoft Word 2007**.

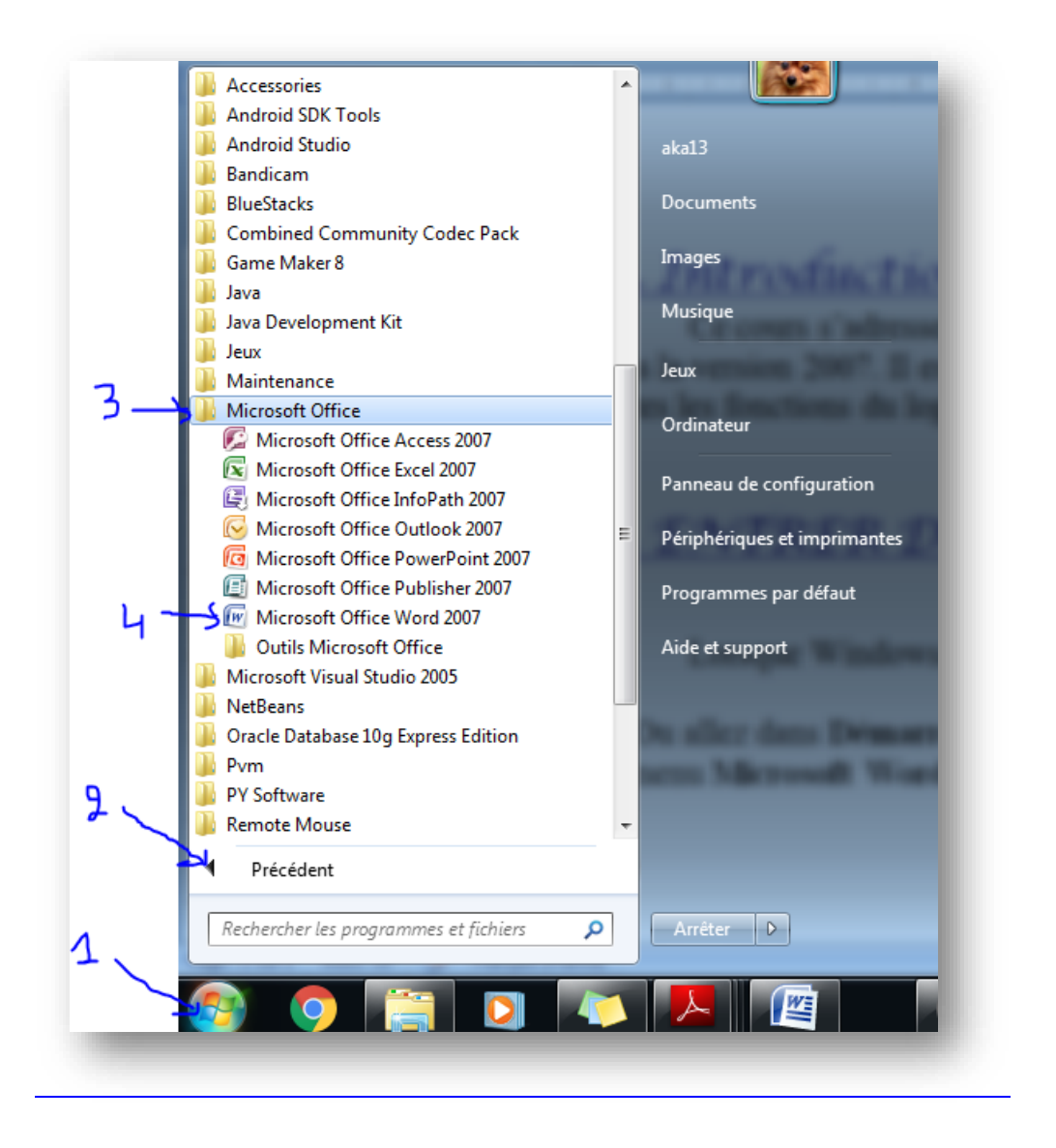

Pour quitter, il suffit de cliquer sur la croix en haut à droite ou de cliquer sur l'onglet "**Fichier**" et de choisir la commande "**Quitter**" .

# C. Interface Word:

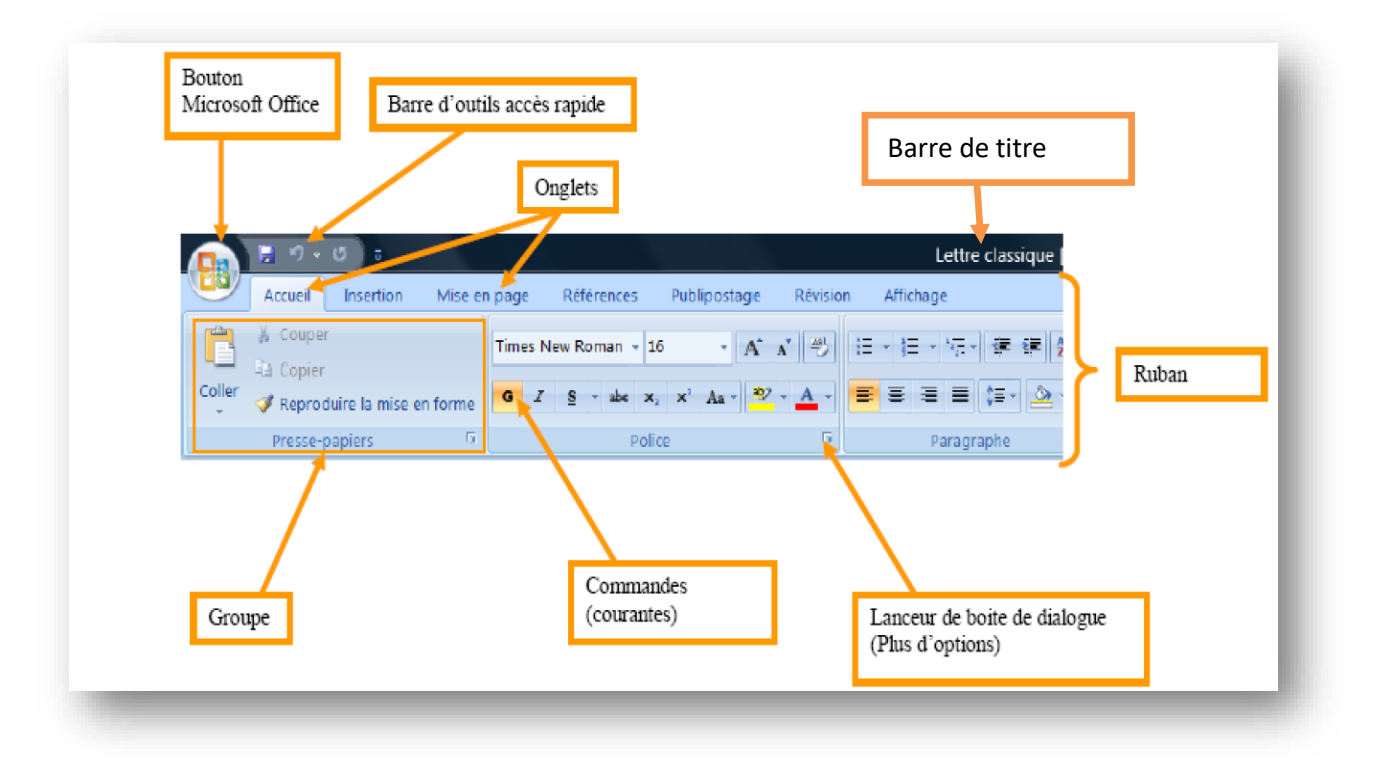

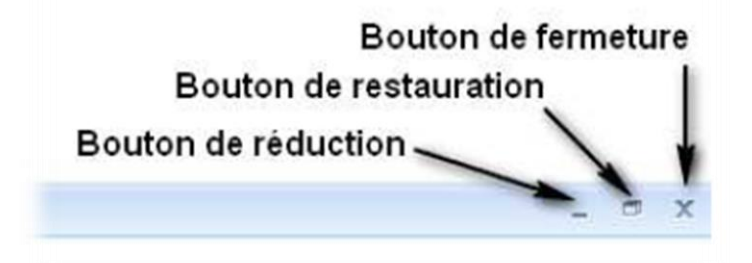

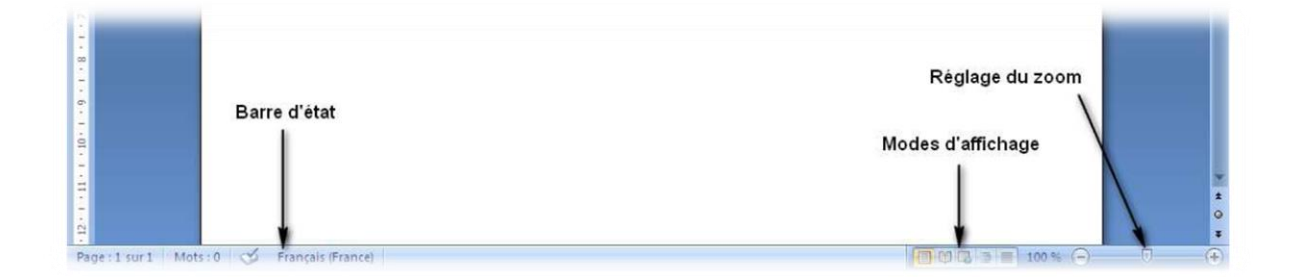

### *D . Barre de titre*

Le **Nom du document** est présenté sur la partie centrale de la **Barre de titre**. Il est suivi de **Nom du logiciel**.

1) On trouve enfin, comme pour tout logiciel, les **boutons de manipulation de la fenêtre** Word (réduction, restauration et fermeture).

#### *2) .Bouton Microsoft Office 2007*

Ce bouton regroupe des fonctions , un clic gauche dessus permet d'accéder aux fonctions générales de pilotage et de réglage du logiciel (enregistrement d'un document, ouverture, impression, réglage desoption, quitter…).

Nouveau : pour Créer un nouveau document ,Une fois dans Word, vous devez cliquer sur Bouton Microsoft Office puis sur "**Nouveau**" pour créer un nouveau document.

Ouvrir : pour ouvrir un document déjà nommé et enregistré .

Enregistrer / Enregistrer sous : Une fois votre document nommé et enregistré, il vous suffit d'utiliser la commande "Enregistrer" pour vous assurer que votre travail est enregistré au fur et à mesure.

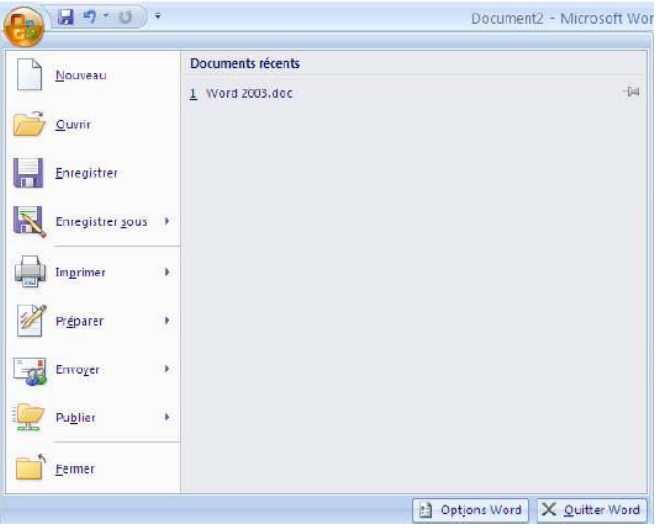

Par contre, si vous souhaitez enregistrer votre travail sur un autre support par exemple (clé USB) ou dans un autre répertoire, vous devrez utiliser la commande "Enregistrer sous".

Imprimer : Pour imprimer votre document.

Fermer : il est possible de fermer le document ouvert tout en maintenant Word ouvert.

## *3. La barre d'outils Accès rapide* :

elle contient la liste des fonctions les plus communs. Pour ajouter fonction il suffit de cliquer sur le bouton de personnalisation et de sélectionner « Autres commandes **».**

## *E. barre de ruban :*

Le ruban regroupe l'ensemble des onglets .Les Onglets regroupent l'ensemble des groupes, Chaque Groupe présente les commandes courantes pour chacune des catégories (Groupe Presse-papiers, Groupe Police…).

Le raccourci (équivalent choix de l'ongle) on appuie sur la touche Alt . Choisir l'Onglet avec flèche clavier  $(\overline{\mathbf{B}} | \overline{\mathbf{C}})$ , puis le groupe avec  $(\mathbf{\mathcal{Q}} | \hat{\mathbf{T}})$ .

#### **I. Onglet « Accueil » :**

#### **a. Groupe Presse-papier :**

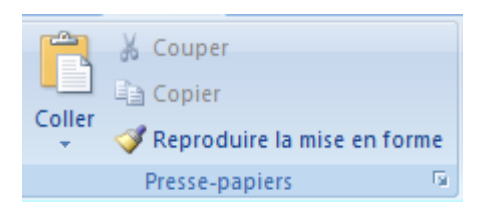

Le [copier / coller](https://cours-informatique-gratuit.fr/dictionnaire/copier-coller/), qui vous permet de **dupliquer** un texte.... Le [couper / coller](https://cours-informatique-gratuit.fr/dictionnaire/couper-coller/), qui vous permet de **déplacer** 

Reproduire la mise en forme : pour appliquer rapidement la même mise en forme (couleur, taille de police, taille, etc.) et le même style.

- **1.** Sélectionnez le texte ou le graphique ayant la mise en forme à copier.
- **2.** cliquez sur **Reproduire la mise en forme.**
- **3.** Utilisez le pinceau pour *peindre* une sélection de texte ou de graphiques afin d'en reproduire la mise en forme.

#### **b. Le groupe Police :**

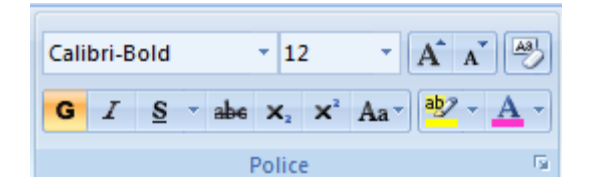

#### Modifier la police du texte :

1. Sélectionnez le texte.

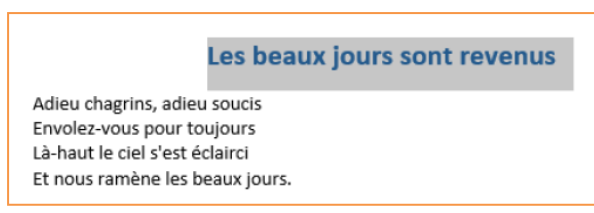

2. Dans le groupe « **Police** », cliquez sur la petite flèche et choisissez la taille qui vous convient.

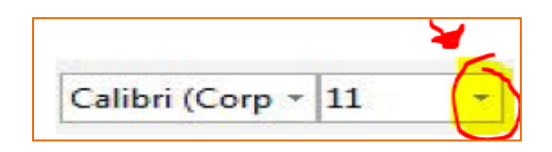

**En savoir plus** : vous pouvez également modifier la taille de la police en utilisant la mini barre d'outils qui s'affiche lors de la sélection du texte ou en utilisant les boutons suivants :  $\boxed{\overline{A}^{\times}}$  ou avec clavier (ctrl+<) et (ctrl+>).

 $\triangleright$  >  $\longrightarrow$  (shift +<) (1) shift

3. Mettez votre texte en gras ( **G** ), en italique ( *I* ) ou soulignez-le ( S ) en cliquant sur l'un de ces boutons.

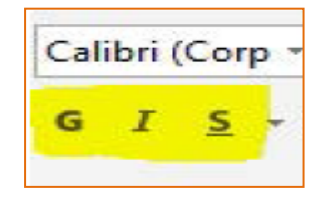

Vous pouvez également modifier l'aspect du texte en utilisant la mini barre d'outils qui s'affiche lors de la sélection du texte ou en utilisant les raccourcis clavier : (ctrl G) pour mettre en gras, (ctrl+i) pour mettre en italique, (ctrl+u) pour soulignez le texte.

4. Changez la couleur en cliquant, dans le groupe "**Police**", sur la petite flèche noire à droite de ce bouton.

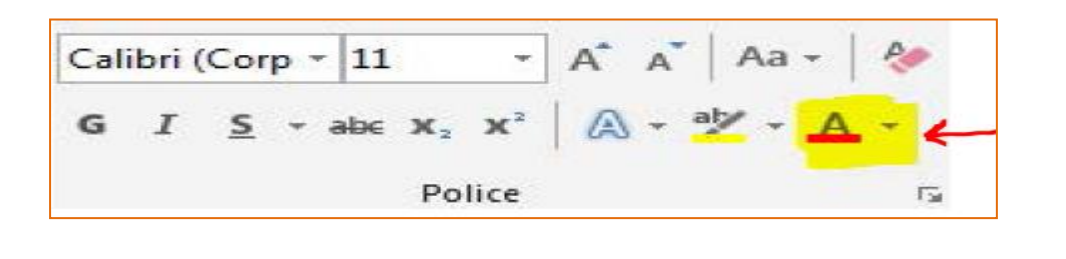

- 5. Pour barré un texte en cliquant, dans le groupe "**Police**", sur
- 6. Pour crée un indice ( ctrl+=) en cliquant sur  $\frac{x_2}{x_3}$  après la sélection de l'indice.

 $abc$ 

 $Aa$ 

- 7. Pour crée un Exposant en cliquant sur  $\frac{\mathbf{x}_2}{\mathbf{x}_3}$  après la sélection de l'exposant.
- 8. Pour modifier la casse (majuscule, minuscules....) clique sur :
- 9. Changez la couleur arrière plan du texte  $\frac{ab^2}{2}$ .

10. Supprimer la mise en forme au texte

#### **C. Le groupe paragraphe :**

Toutes les options concernant la disposition du texte sur votre page et son organisation se trouvent dans l'onglet "Accueil", dans le groupe "Paragraphe".

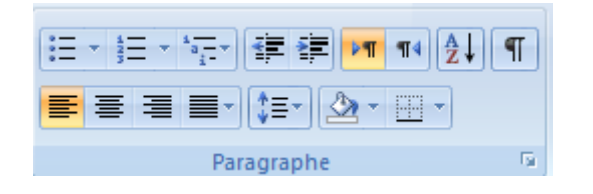

1. Aligner votre texte à gauche, au centre, à droite de votre page :

- Par défaut, le texte est aligné sur le bord gauche de votre page ,Pour le modifier : 1. Sélectionner le texte à aligner

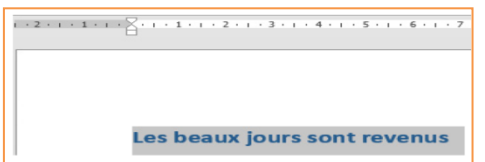

2. Choisissez l'emplacement du texte en utilisant les boutons d'alignement : à gauche, au centre, à droite.

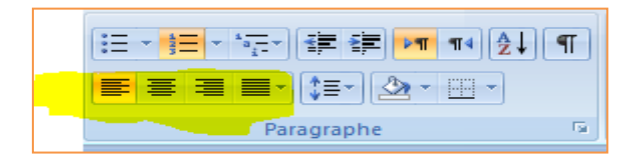

- 2. Augmenter\diminuer le retrait de votre texte par rapport au bord de la page.
	- 1. Sélectionnez le texte :

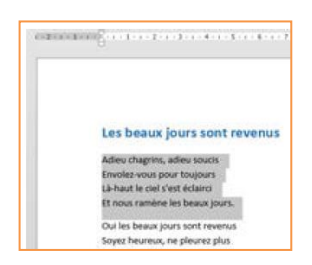

2. Cliquez sur le bouton « **Augmenter le retrait** ».

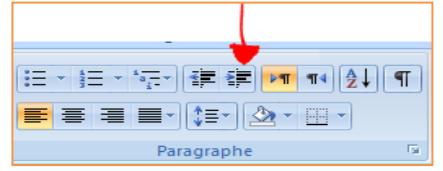

3. Votre texte s'éloigne du bord gauche de la page. A chaque clic sur ce bouton, vous augmentez le retrait.

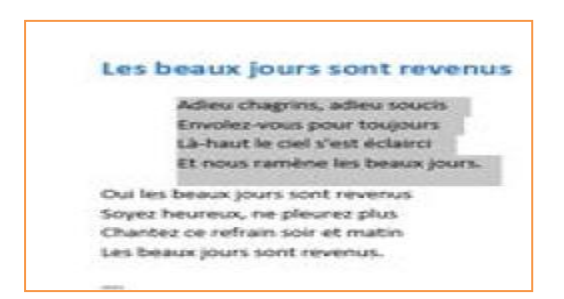

3. Pour approcher, à nouveau le texte du bord gauche de la page, utilisez le bouton « **Diminuer le retrait** ».

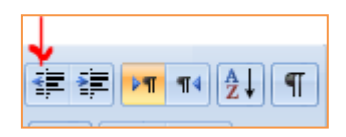

#### 3. Réaliser une liste numérotée

1. Placez votre curseur devant le texte à numéroter.

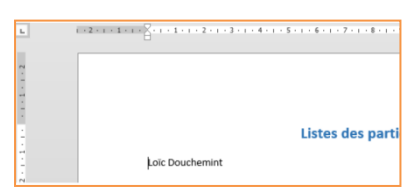

2. Cliquez sur le bouton « **Numérotation** ».

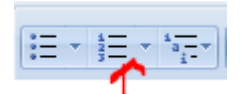

 3. Pour ajouter l'élément suivant à la liste, appuyez sur la touche clavier "**ENTER**". Word insère automatiquement le numéro suivant.

4. Pour terminer la liste, appuyez deux fois sur la touche clavier "**ENTER**".

5. Pour crée sous liste appuyez sur **Tabulation**.

 6. Pour insérer du texte entre le premier élément numéroté et le deuxième élément numéroté, vous appuyez sur la touche clavier "**ENTER**", poussez en même temps sur la touche majuscule (shift) de votre clavier. Comme dans l'exemple ci-dessous :

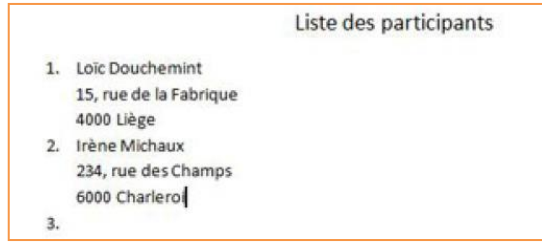

4. Insérer des puces dans une liste

Le bouton «**Puces**» permet d'insérer des listes de puces dans vos documents.

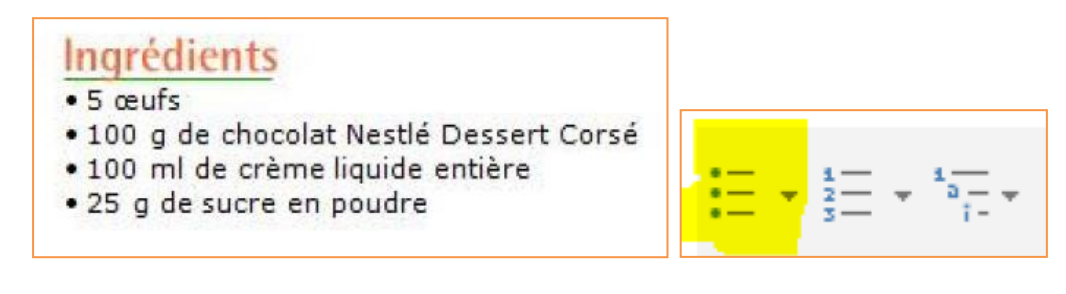

5. Encadrer rapidement du texte

Cliquez sur la petite flèche noire à droite du bouton "**Bordures**"

#### **D.Le groupe Styles**

**Les styles rapides sont des mises en forme de texte prédéfinies** qui donnent à vos documents un aspect plus élaboré et plus élégant. Ils s'appliquent automatiquement et rapidement au texte que vous sélectionnez.

L'utilisation des styles rapides permet donc de gagner du temps lors de la mise en forme de vos documents, mais aussi lors de la modification de cette mise en forme. De plus, ces styles rendent la présentation de vos documents plus homogène et plus professionnelle.

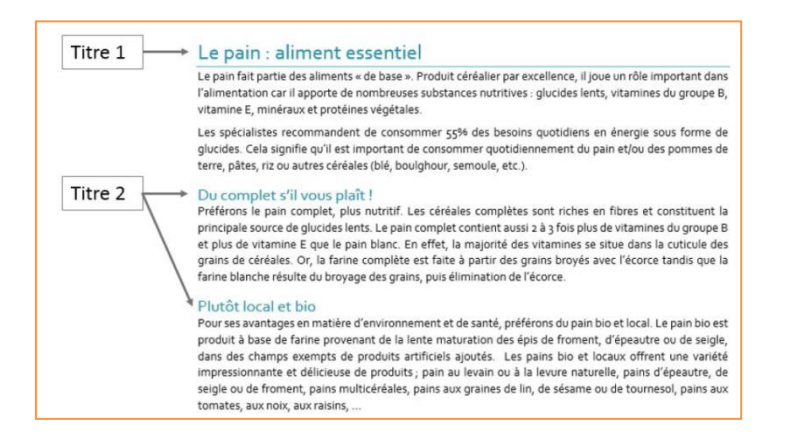

Sélectionnez le texte concerné, Choisissez le titre qui vous plait au niveau de l'onglet « **Accueil** »

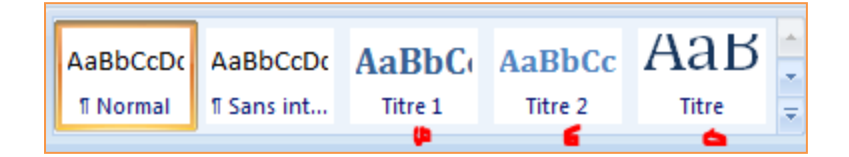

#### **E. Modification**

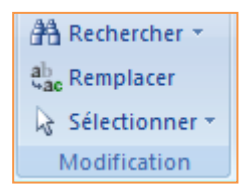

## 1 rechercher du texte dans un document . Click sur

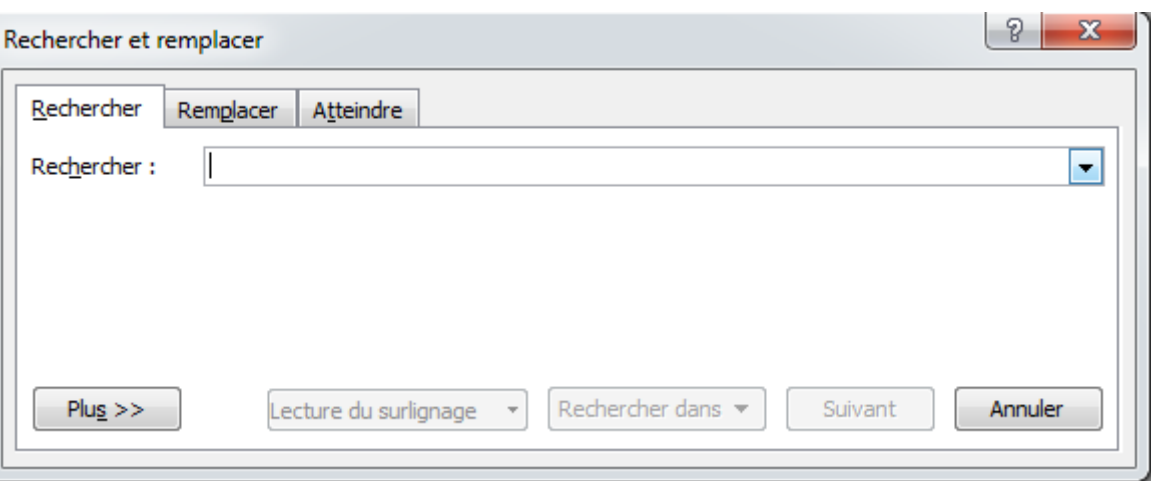

<sup>2</sup> Rechercher \*

2 remplace le texte  $\frac{a_{\text{ac}}^{\text{b}}}{a_{\text{ac}}}$  Remplacer

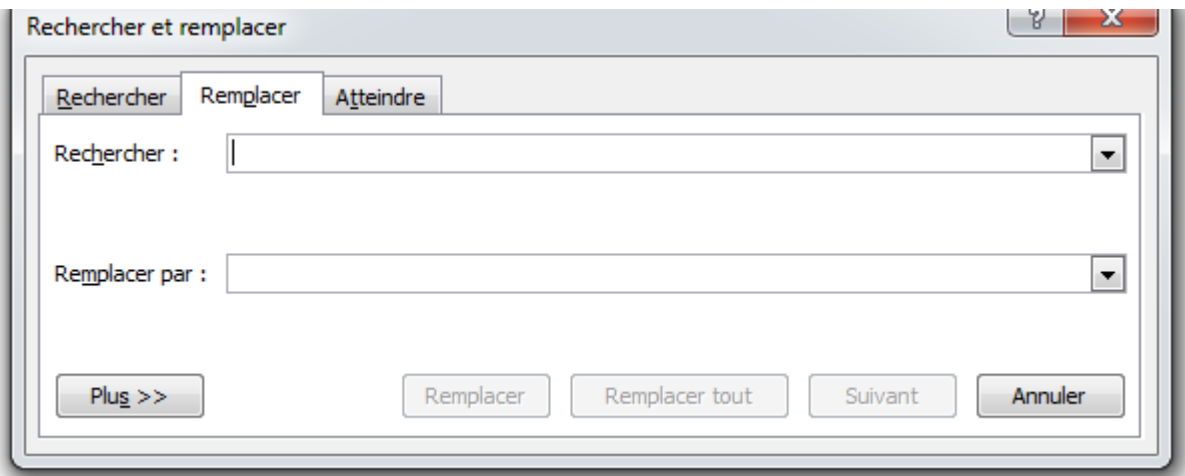

3 sélectionne un texte : <a><a>Sélectionner</a></a>